# **CUSTOMIZATION**

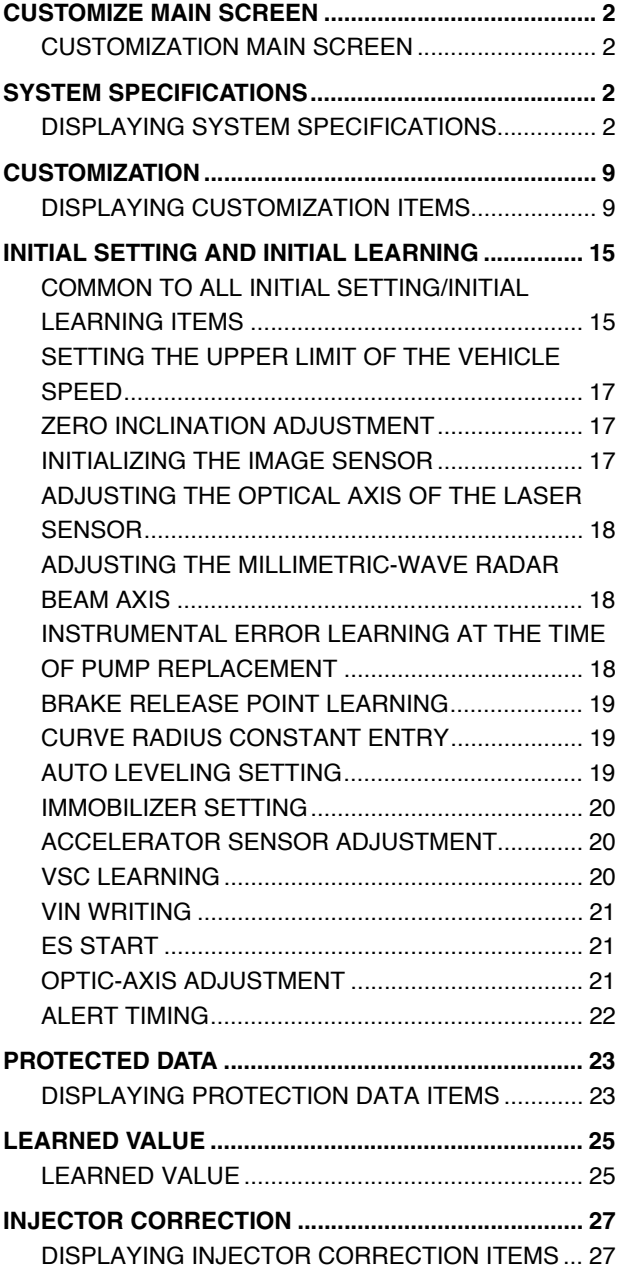

# <span id="page-1-0"></span>**CUSTOMIZE MAIN SCREEN**

## <span id="page-1-1"></span>**CUSTOMIZATION MAIN SCREEN**

**EN01N80ZZZ070102007001**

**1. PRESS THE [Customization] BUTTON. (Main menu window)**

### **HINT**

**For subsequent procedures, see "Reading DTCs from a selected system."**

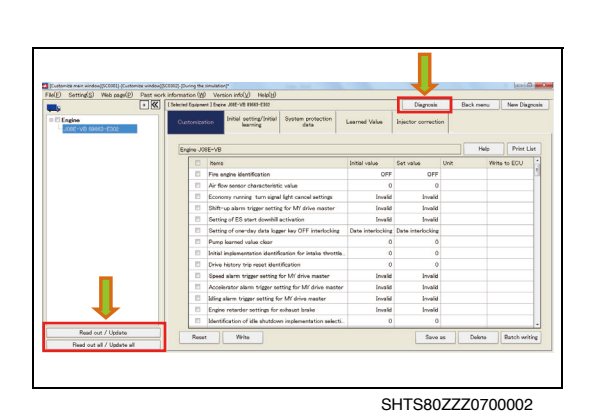

What's New GSPS Release Date Classification 2012/07/31

2012/07/26

2013/12/24

2013/06/28

2013/06/28

O intomization

Simulation

 $\mathbb{D}$ 

SHTS80ZZZ0700001

Service Bulletin

Service Bulletin

Manuals

Troubleshooting history information Date and time

Training informatio

Service Bulletins

**2. PRESSING THE [Diagnosis] BUTTON DISPLAYS THE DIAG-NOSIS MAIN WINDOW. (Customization main window)**

### **HINT**

- **• The diagnosis main window is provided with a [Customization] button, allowing for moving the display back and forth.**
- **• For the [Read out/Update] and [Read out all/Update all] buttons, see "ADDITIONAL READING/UPDATING."**

# **SYSTEM SPECIFICATIONS**

<span id="page-1-3"></span>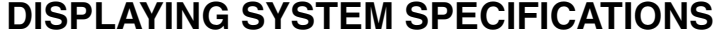

**EN01N80ZZZ070102001001**

**1. ON THE DISPLAYED TREE, SELECT A SYSTEM AND FROM THE TAB LIST SHOWN TO THE RIGHT, SELECT THE "Device specification" TAB. (Customization main window)**

<span id="page-1-2"></span>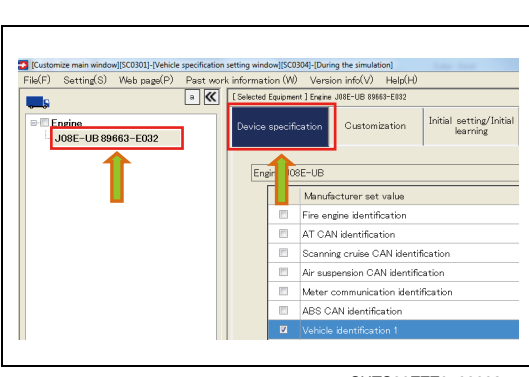

## **WRITING SYSTEM SPECIFICATIONS**

This function is used to write values into the selected ECU.

**1. SPECIFY A VALUE FOR THE SETTING VALUE YOU WANT TO WRITE INTO THE ECU AND PRESS THE [Write] BUTTON. (Device specification tab)**

### **HINT**

- **• Check that the item you want to write a value is checked.**
- **• You can write two or more items at a time by checking the boxes and setting the values of these items.**
- **2. CONFIRM THE CONTENTS AND PRESS THE [OK] BUTTON. (Device specification tab)**

**3. WHEN WIRING INTO THE SYSTEM IS COMPLETED, THIS MESSAGE APPEARS.**

**(Write to ECU completion window)**

#### **HINT**

- **• This message appears regardless of whether the writing is successfully completed or fails.**
- **• For the items for which writing is successfully completed, "Success" is displayed in the "Write ECU" field. For the items for which writing fails, "Fail" is displayed in the "Write ECU" field.**

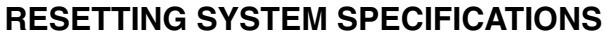

This function is used to reset the written values to those displayed when the screen is opened.

**1. CHECK THE ITEMS YOU WANT TO RESET AND PRESS THE [Reset] BUTTON.**

**(Device specification tab)**

#### **HINT**

- **• Note that the values are reset to those displayed when the "Device specification" tab is opened, not to the initial values. Therefore, when the device specification values are modified, another tab is opened, and then the "Device specification" tab is opened, the values are reset to the modified values.**
- **• You can reset two or more items at a time by checking these items.**

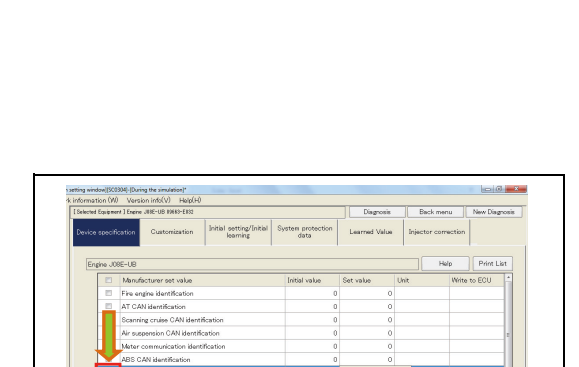

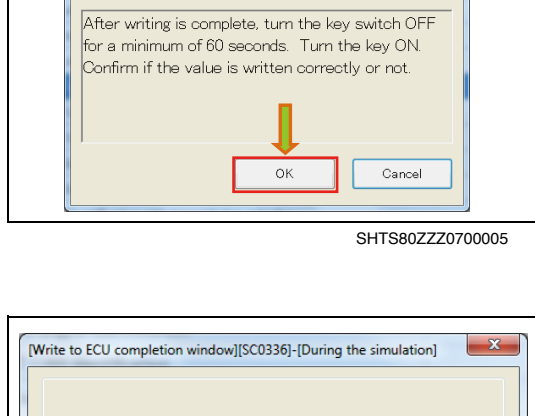

Reprogram confirmation windowlfSC03241-[During the simulation]

Merning

Set value of below checked items will write to ECU.

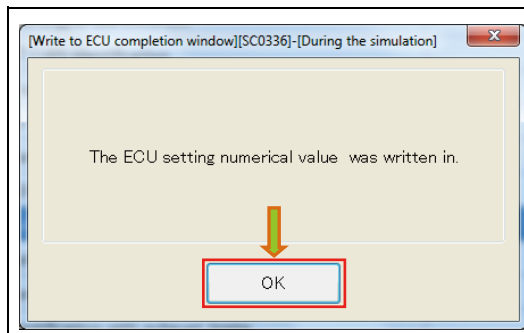

SHTS80ZZZ0700006

SHTS80ZZZ0700007

Delete

SHTS80ZZZ0700004

 $\mathbf{x}$ 

Save as Delete Bats

 $\overline{\phantom{a}}$  Back menu Learned Value

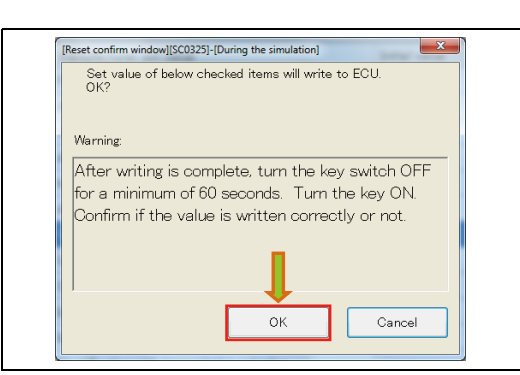

SHTS80ZZZ0700008

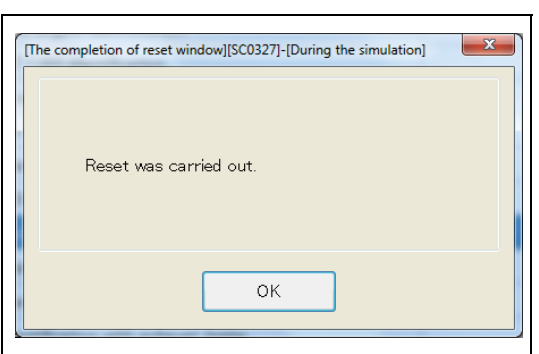

SHTS80ZZZ0700009

**2. CONFIRM THE CONTENTS AND PRESS THE [OK] BUTTON. (Reset confirm window)**

**3. WHEN WIRING INTO THE SYSTEM IS COMPLETED, THIS MESSAGE APPEARS. (The completion of rest window)**

#### **HINT**

- **• This message appears regardless of whether the writing is successfully completed or fails.**
- **• For the items for which resetting is successfully completed, "Success" is displayed in the "Write ECU" field. For the items for which resetting fails, "Fail" is displayed in the "Write ECU" field.**

### **SAVING THE SET VALUES**

This function is used to save the values set for the system specifications and customization items in a file.

**1. PRESS THE [Save] BUTTON. (Device specification tab)**

#### **HINT**

**Both the "Device specification" and "Customization" items are saved in a file by this operation.**

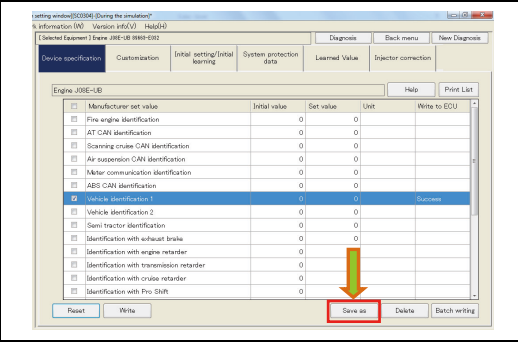

SHTS80ZZZ0700010

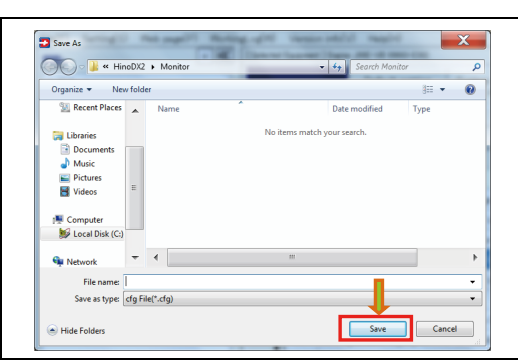

SHTS80ZZZ0700011

**2. SPECIFY THE DESTINATION AND FILE NAME AND PRESS THE [Save] BUTTON. (Device specification tab)**

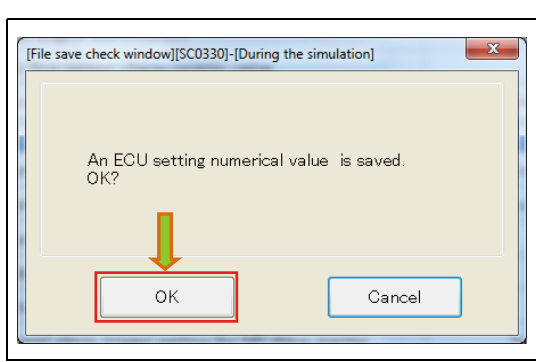

SHTS80ZZZ0700012

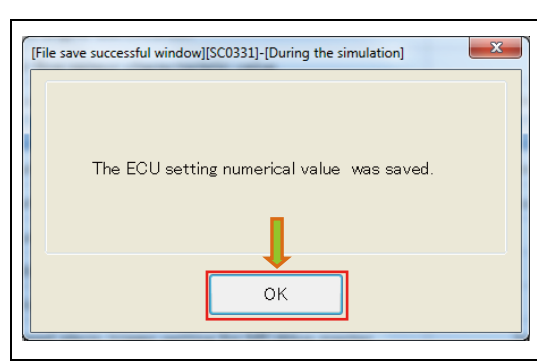

SHTS80ZZZ0700013

**3. PRESS THE [OK] BUTTON IN THE CONFIRMATION MESSAGE DIALOG.**

**(File save check window)**

**4. PRESS THE [OK] BUTTON IN THE CONFIRMATION MESSAGE DIALOG. (File save successful window)**

### **WRITING DEVICE SPECIFICATIONS AT A TIME**

This function is used to read the values set for the device specification and customization items from the file, and write these values to the system.

**1. PRESS THE [Batch writing] BUTTON. (Device specification tab)**

### **NOTICE**

**Note that both the "Device specification" and "Customization" items are written into the ECU by this operation.**

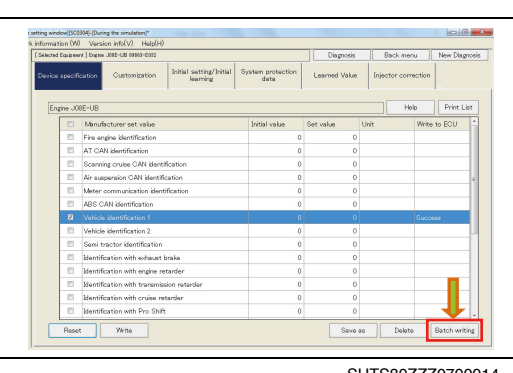

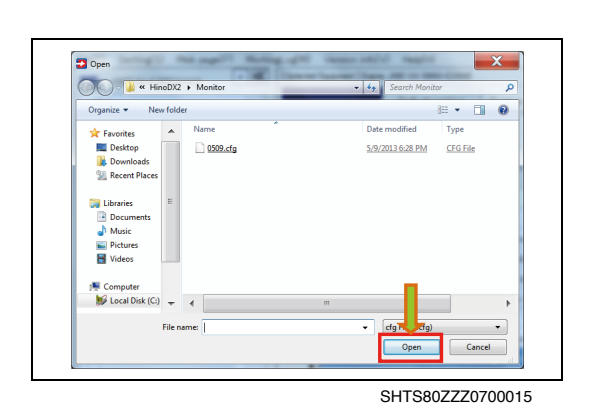

**2. SELECT A FILE AND PRESS THE [Open] BUTTON. (Device specification tab)**

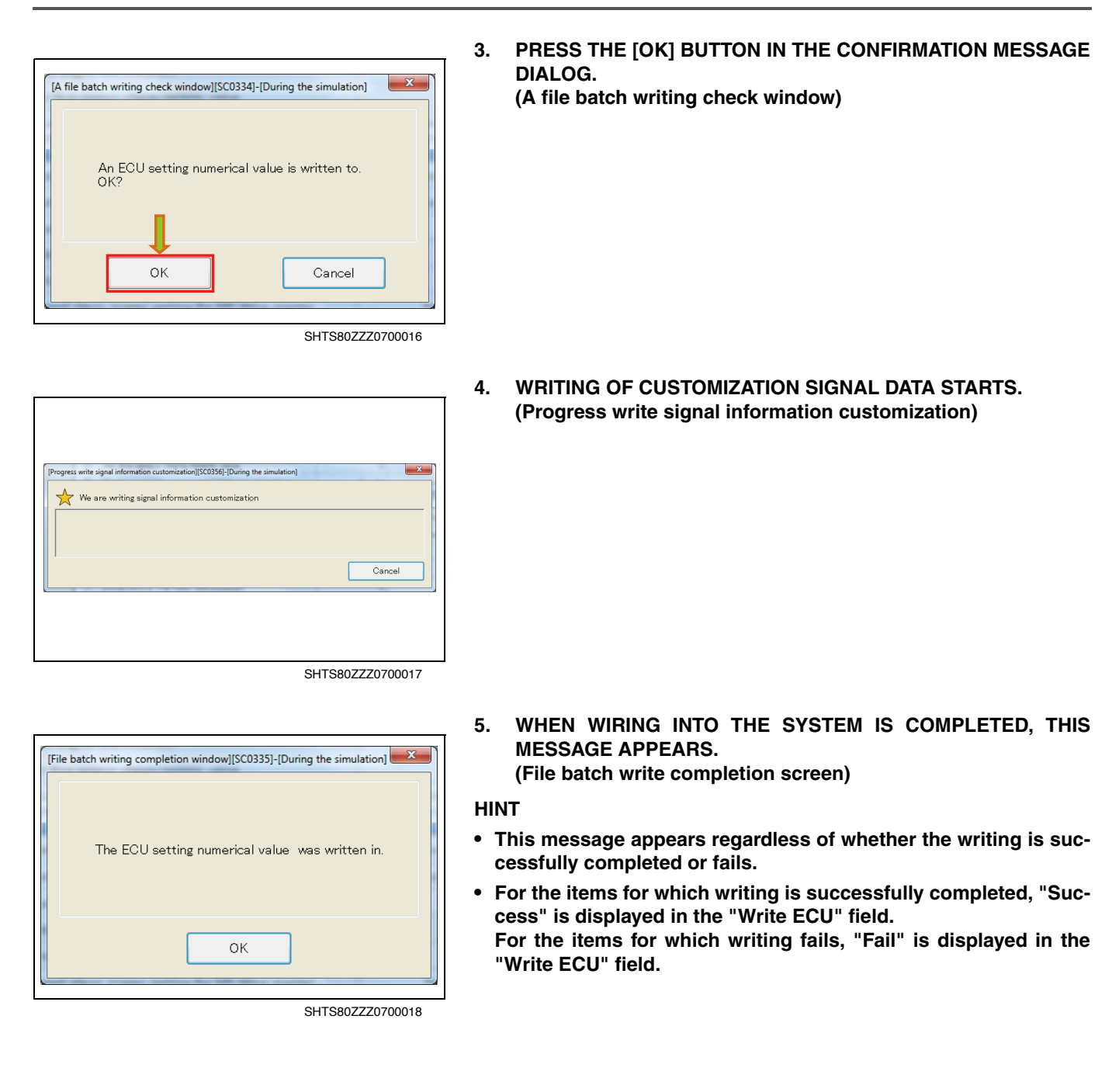

## **DELETING THE SETTING FILE**

This function is used to delete the file in which the set values are saved.

**1. PRESS THE [Delete] BUTTON. (Device specification tab)**

**(Device specification tab)**

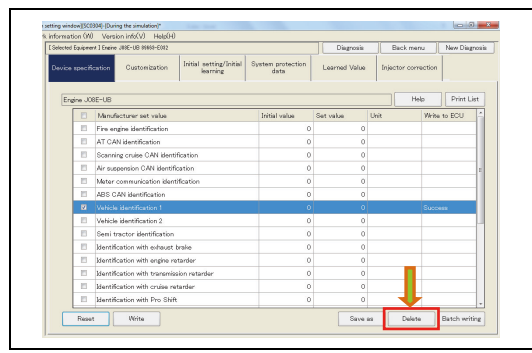

SHTS80ZZZ0700019

 $\overline{\mathbf{B}}$  Open  $\mathbf{x}$  $\bigodot \bigodot \cdot \overline{\textbf{B}^{\textbf{c}} \cdot \textbf{H}}$  $\frac{1}{202}$ .<br>Date modified Type ¥  $\Box$  0509.cfc 5/9/2013 6:28 PM CFG File **Desktop**<br>**Explorance**<br>**Explorance**<br>**Explorance** S E Picture **Example 1**<br> $\frac{1}{2}$  Local Disk (C:) = 4 File name: Cancel

SHTS80ZZZ0700020

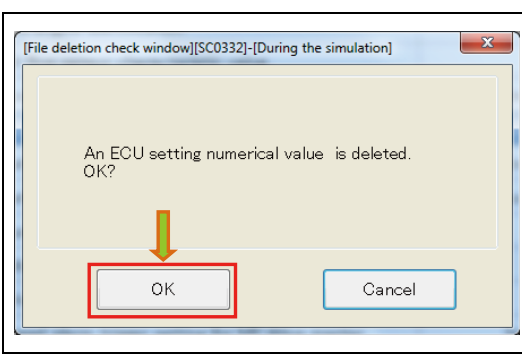

SHTS80ZZZ0700021

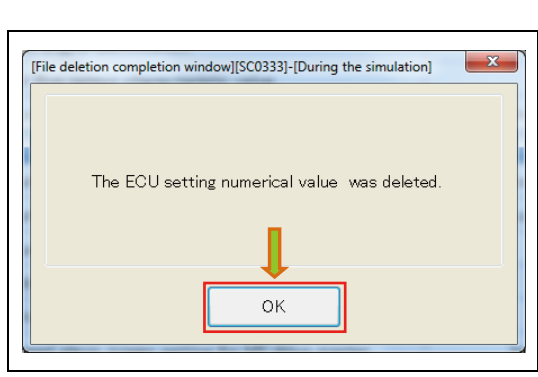

SHTS80ZZZ0700022

**4. PRESS THE [OK] BUTTON IN THE CONFIRMATION MESSAGE DIALOG.**

**(File deletion completion window)**

**2. SELECT A FILE AND PRESS THE [Open] BUTTON.**

- 
- **3. PRESS THE [OK] BUTTON IN THE CONFIRMATION MESSAGE DIALOG. (File deletion check window)**

### **PRINTING**

This function is used to print the current state of system specifications.

**1. PRESS THE [Print List] BUTTON. (Device specification tab)**

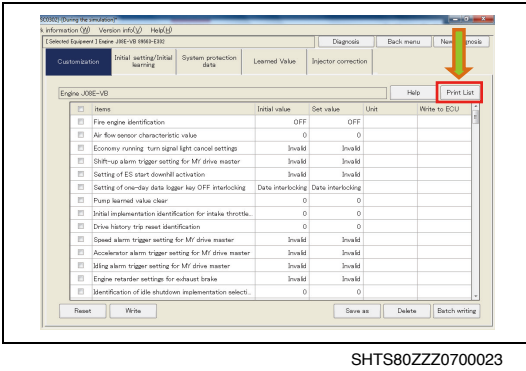

**2. The [Print] preview screen appears. (Device specification tab)**

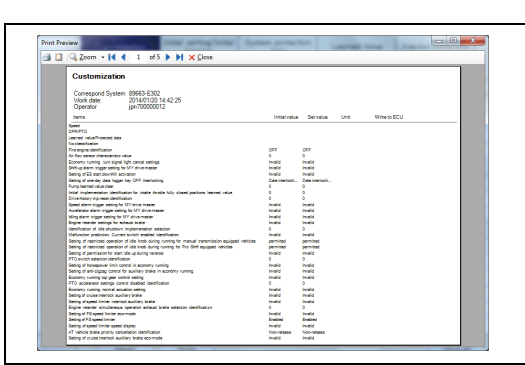

# **CUSTOMIZATION**

## <span id="page-8-1"></span>**DISPLAYING CUSTOMIZATION ITEMS**

**EN01N80ZZZ070102002001**

- <span id="page-8-0"></span>∾ rast<br>ای آد Upper limit of speed Cruise maximum set vehicle Initial implementation flag for the learned values for Flag to disable horsepower limit control of eco Flap to disable nonsexune limit control of economy<br> $\epsilon$  in the state ratio and the control of economy and the state ratio and the state of economy<br> $\epsilon$  is to disable tory associated to limit control of the state of the st ------<br>itrol of SHTS80ZZZ0700025
- **1. ON THE DISPLAYED TREE, SELECT A SYSTEM AND FROM THE TAB LIST SHOWN TO THE RIGHT, SELECT THE "Customization" TAB. (Customization main window)**

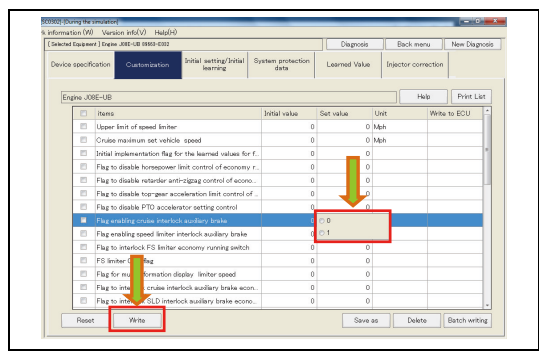

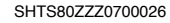

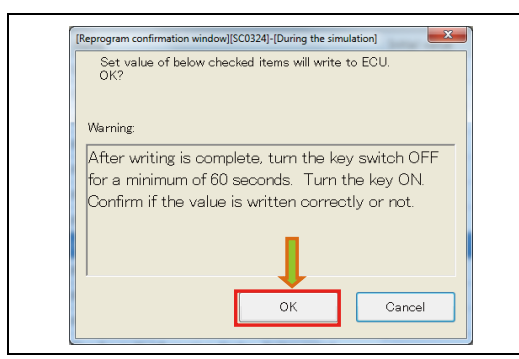

SHTS80ZZZ0700027

### **WRITING CUSTOMIZATION ITEMS**

This function is used to write values into the selected ECU.

**1. SPECIFY A VALUE FOR THE SETTING VALUE YOU WANT TO WRITE INTO THE ECU AND PRESS THE [Write] BUTTON. (Customization tab)**

### **HINT**

- **• Check that the item you want to write a value is checked.**
- **• You can write two or more items at a time by checking the boxes and setting the values of these items.**
- **2. CONFIRM THE CONTENTS AND PRESS THE [OK] BUTTON. (Reprogram confirmation window)**

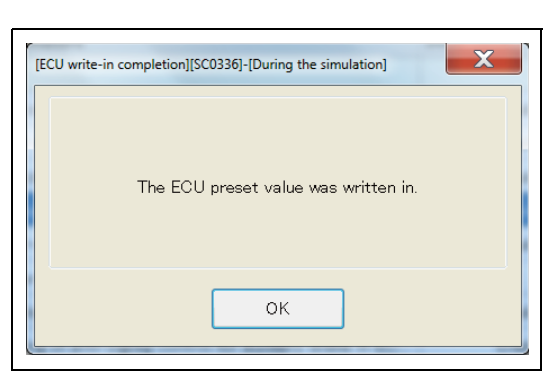

SHTS80ZZZ0700028

### **3. WHEN WIRING INTO THE SYSTEM IS COMPLETED, THIS MESSAGE APPEARS.**

**(Write to ECU completion window)**

**HINT**

- **• This message appears regardless of whether the writing is successfully completed or fails.**
- **• For the items for which writing is successfully completed, "Success" is displayed in the "Write ECU" field. For the items for which writing fails, "Fail" is displayed in the "Write ECU" field.**

## **RESETTING CUSTOMIZATION ITEMS**

This function is used to reset the written values to those displayed when the screen is opened.

**1. CHECK THE ITEMS YOU WANT TO RESET AND PRESS THE [Reset] BUTTON. (Customization tab)**

#### **HINT**

- **• "Resetting" here refers to returning the values to those read from the ECU when the "Customization" tab is opened.**
- **• You can reset two or more items at a time by checking these items.**
- set confirm window][SC0325]-[During the simulation]  $\overline{\mathbf{x}}$ Set value of below checked items will write to ECU. Warning After writing is complete, turn the key switch OFF for a minimum of 60 seconds. Turn the key ON. Confirm if the value is written correctly or not.  $\cap$ K Cancel SHTS80ZZZ0700030
- **2. CONFIRM THE CONTENTS AND PRESS THE [OK] BUTTON. (Customization tab)**

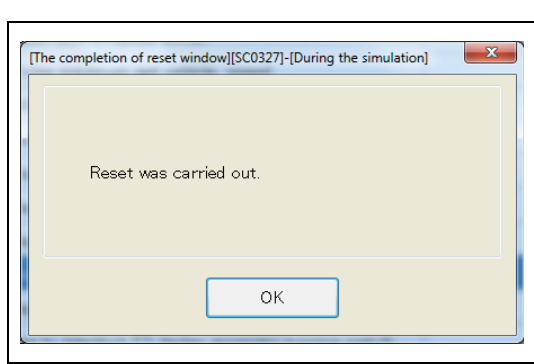

**3. WHEN WIRING INTO THE SYSTEM IS COMPLETED, THIS MESSAGE APPEARS. (Customization tab)**

**HINT**

**"Write ECU" field.**

- **• This message appears regardless of whether the writing is successfully completed or fails.**
- **• For the items for which resetting is successfully completed, "Success" is displayed in the "Write ECU" field. For the items for which resetting fails, "Fail" is displayed in the**

 $\frac{}{\text{Dukta}}% \sum_{i=1}^{K}\left( \prod_{j=1}^{K}\left\vert i\right\rangle \left\langle j\right\vert \right) ^{i}}% \sum_{j=1}^{K}\left( \prod_{j=1}^{K}p_{ij}^{k}\right) ^{i}$ Bate

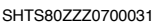

## **SAVING THE SET VALUES**

This function is used to save the values set for the device specification and customization items in a file.

**1. PRESS THE [Save] BUTTON. (Customization tab)**

### **HINT**

**Both the "Device specification" and "Customization" items are saved in a file by this operation.**

- Back menu Iritial System prote<br>data setting/<br>Isaming tion Learned Value Piecto Nelp Print<br>Write to ECU Mph<br>Mph sepower limit control of<br>Inder anti-zigzag contro<br>-assr arcalaration limit Flag enabling speed limiter interlock auxiliary brak interlock FS<br>er OFF fleg Filip to interfeck cruise un urspay - mmer speed<br>- interlock auxiliary brak Delete Batch v Saw
- **2. SPECIFY THE DESTINATION AND FILE NAME AND PRESS THE [Save] BUTTON. (Save As dialog)**
- **D** Save As  $\overline{\mathbf{x}}$ OO M & HinoDX2 + Mo  $ize \rightarrow$  New folder  $\theta$ Oras 图 + **SKI Recent Pla Ga** Libra ā Computer<br>Se Local Disk  $\tau$  [4] **Gu** Network File na Save as type: cfg File(\*.cfg **A** Hide Folde П ת

SHTS80ZZZ0700033

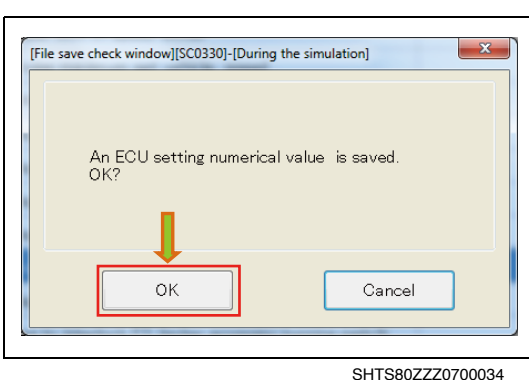

[File save successful window][SC0331]-[During the simulation]  $\mathbf{x}$ The ECU setting numerical value was saved. OK

SHTS80ZZZ0700035

**3. PRESS THE [OK] BUTTON IN THE CONFIRMATION MESSAGE DIALOG. (File save check window)**

**4. PRESS THE [OK] BUTTON IN THE CONFIRMATION MESSAGE DIALOG. (File save successful window)**

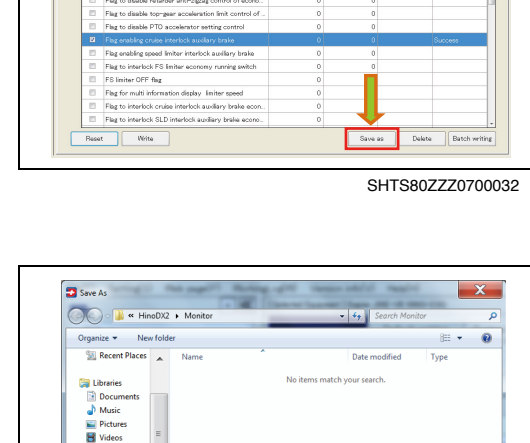

## **WRITING THE SET VALUES AT A TIME**

This function is used to read the values set for the device specification and customization items from the file, and write these values to the system.

**1. PRESS THE [Batch writing] BUTTON. (Customization tab)**

#### **HINT**

**Note that both the "Device specification" and "Customization" items are written.**

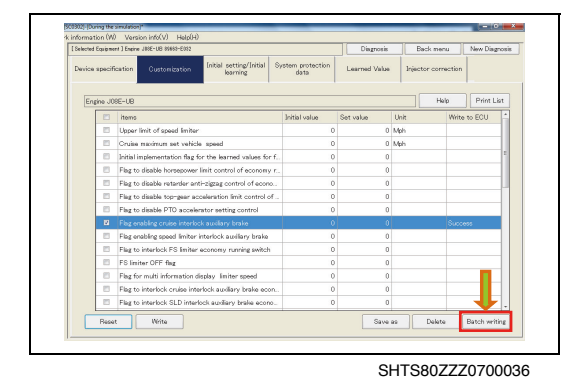

**2. SELECT A FILE AND PRESS THE [Open] BUTTON. (Customization tab)**

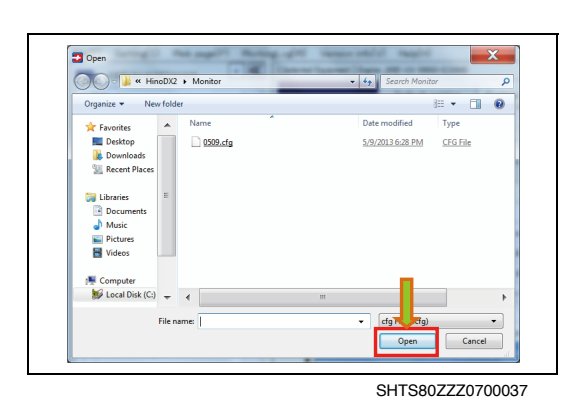

**3. CONFIRM THE CONTENTS AND PRESS THE [OK] BUTTON.**

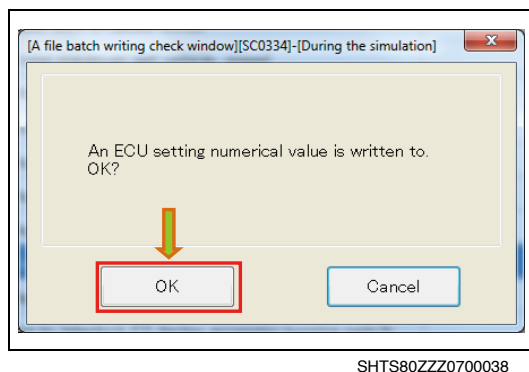

**(A File batch writing check window)**

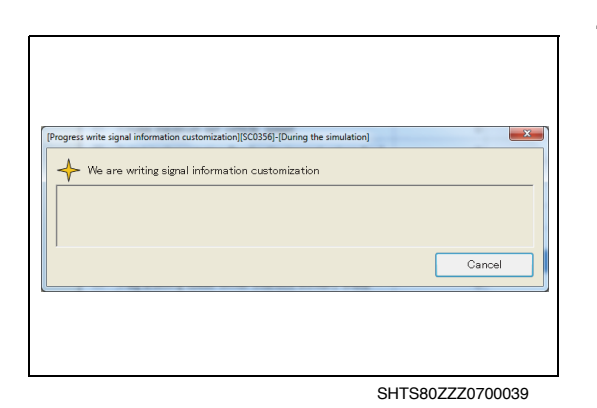

**4. WRITING OF CUSTOMIZATION SIGNAL DATA STARTS. (Progress write signal information customization)**

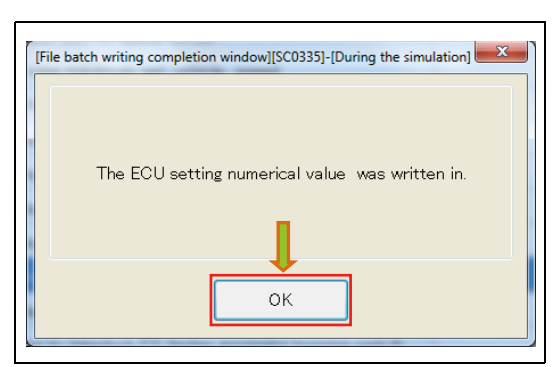

SHTS80ZZZ0700040

**5. WHEN WIRING INTO THE SYSTEM IS COMPLETED, THIS MESSAGE APPEARS. (Customization tab)**

#### **HINT**

- **• This message appears regardless of whether the writing is successfully completed or fails.**
- **• For the items for which writing is successfully completed, "Success" is displayed in the "Write ECU" field. For the items for which writing fails, "Fail" is displayed in the "Write ECU" field.**

## **DELETING THE SETTING FILE**

This function is used to delete the file in which the set values are saved.

**1. PRESS THE [Delete] BUTTON. (Customization tab)**

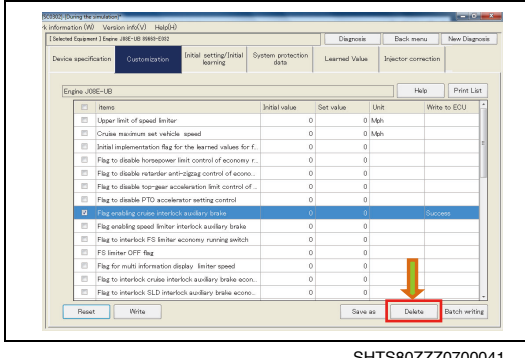

HTS80ZZZ07000

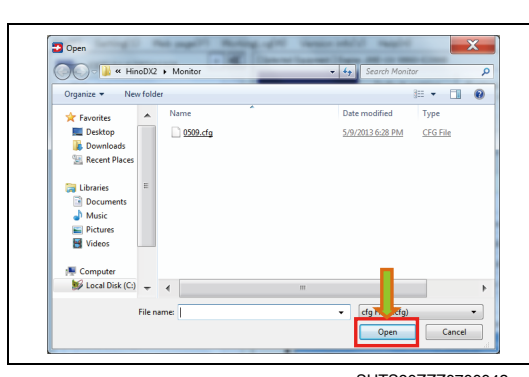

SHTS80ZZZ0700042

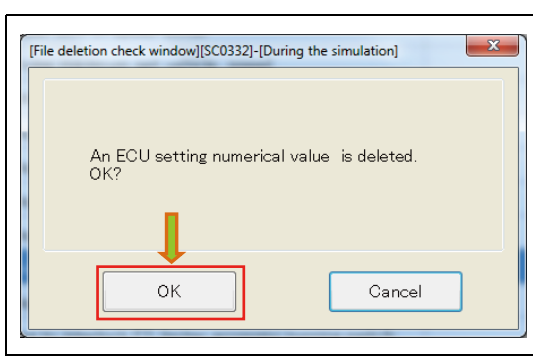

SHTS80ZZZ0700043

**2. SELECT A FILE AND PRESS THE [Open] BUTTON. (Customization tab)**

**3. CONFIRM THE CONTENTS AND PRESS THE [OK] BUTTON. (File deletion check window)**

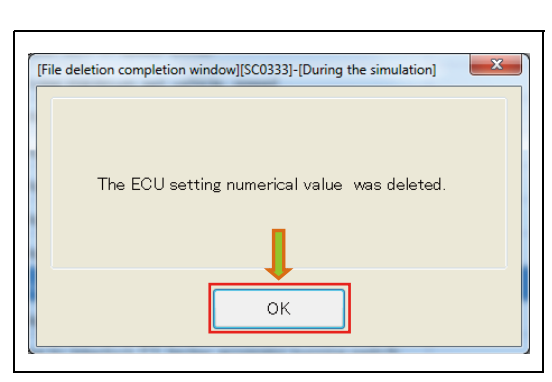

**4. PRESS THE [OK] BUTTON IN THE CONFIRMATION MESSAGE DIALOG. (File deletion completion window)**

SHTS80ZZZ0700044

## **PRINTING**

This function is used to print the current state of customization.

**1. PRESS THE [Print List] BUTTON. (Customization tab)**

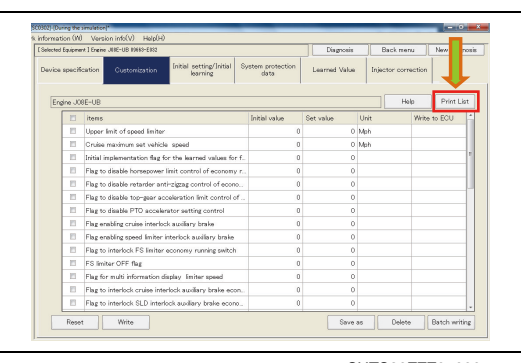

SHTS80ZZZ0700045

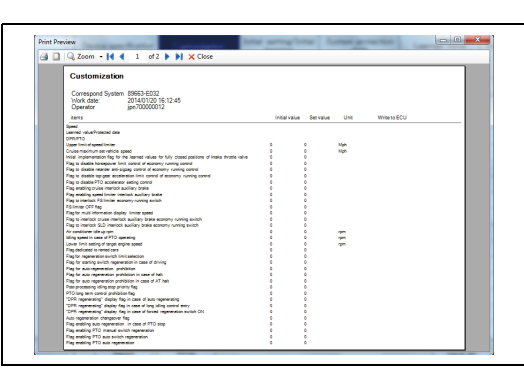

SHTS80ZZZ0700046

### **2. THE [Print] PREVIEW SCREEN APPEARS. (Customization tab)**

# <span id="page-14-0"></span>**INITIAL SETTING AND INITIAL LEARNING**

# <span id="page-14-1"></span>**COMMON TO ALL INITIAL SETTING/INITIAL LEARNING ITEMS**

**EN01N80ZZZ070102003001**

- **1. ON THE DISPLAYED TREE, SELECT THE SYSTEM FOR WHICH YOU WANT TO PERFORM INITIAL SETTING OR INI-TIAL LEARNING AND FROM THE TAB LIST SHOWN TO THE RIGHT, SELECT THE "Initial setting/initial learning" TAB. (Customization main window)**
- SHTS80ZZZ0700047

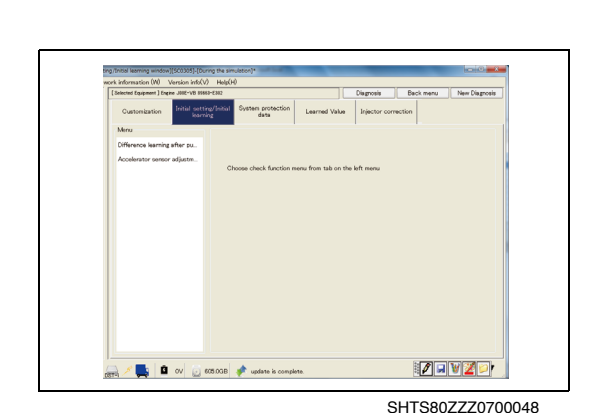

**2. THE LIST OF INITIAL SETTING AND INITIAL LEARNING ITEMS SET FOR THE SYSTEM IS DISPLAYED. (Initial setting/Initial learning tab)**

Description<br>[1. Take art the Sout from accelerator pedal. When the value is out of the standard value range 00.7 to 1.0 [V]), ad<br>[1] they bright that company the prophesion company which is at the bright of production of a **DEVZD**  $\mathbb{E} \left[ \begin{array}{ccc} \text{I} & \text{I} & \text{I} \\ \text{I} & \text{I} & \text{I} \end{array} \right] \hspace{.05cm} \text{(C0.008)} \hspace{.2cm} \text{if} \hspace{.2cm} \text{I} \hspace{.08cm} \text{where is consistent.}$ 

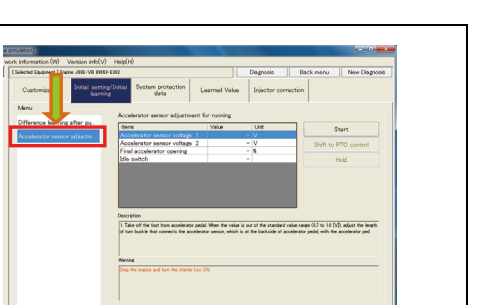

**3. THE INITIAL SETTING/INITIAL LEANING SCREEN APPEARS IN THE "Initial setting/Initial learning" TAB. (Initial setting/Initial learning tab)**

SHTS80ZZZ0700049

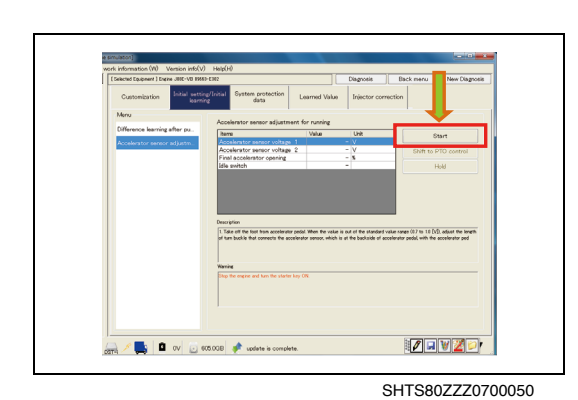

**4. PRESS THE [Start] BUTTON TO START INITIAL SETTING/INI-TIAL LEARNING.**

**(Initial setting/Initial learning tab)**

### **HINT**

**Once initial setting/initial learning is started, you cannot open any other screen until initial setting/initial learning is completed.**

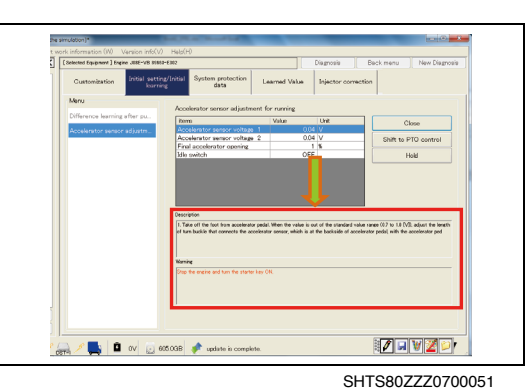

**5. FOLLOW THE "Description" AND "Warning" TO EXECUTE INI-TIAL SETTING/INITIAL LEARNING. (Initial setting/Initial learning tab)**

**6. PRESS THE [Close] BUTTON TO FINISH INITIAL SETTING/INI-TIAL LEARNING. (Initial setting/Initial learning tab)**

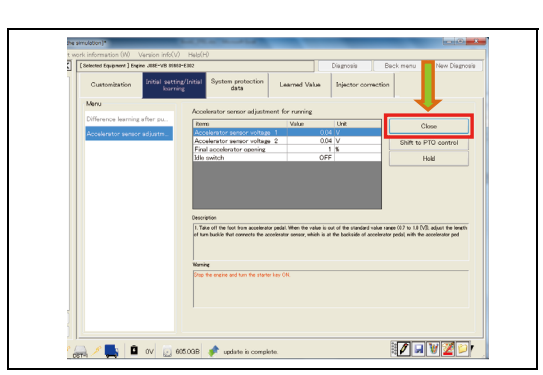

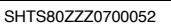

## **WHEN ANOTHER TAB IS SELECTED DURING SET-TING**

**1. When you try to move to another tab before the initial setting/ initial learning is completed, a dialog appears to prompt you to wait until completion of the setting.**

### **HINT**

**Pressing the [OK] button stops the initial check/initial learning and moves the display to another tab.**

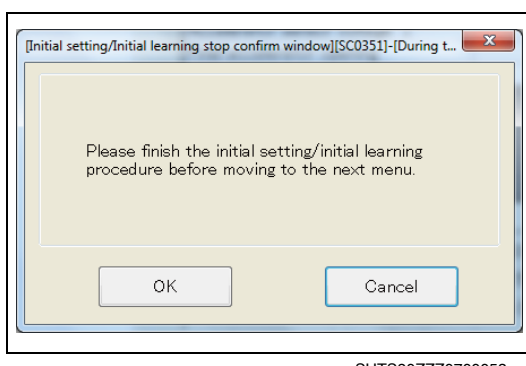

# <span id="page-16-0"></span>**SETTING THE UPPER LIMIT OF THE VEHI-CLE SPEED**

**EN01N80ZZZ070102003002**

**1. MAKE SETTINGS BY FOLLOWING THE COMMON INITIAL SETTING/INITIAL LEARNING PROCEDURE. (Setting the upper limit of the vehicle speed)**

**1. MAKE SETTINGS BY FOLLOWING THE COMMON INITIAL**

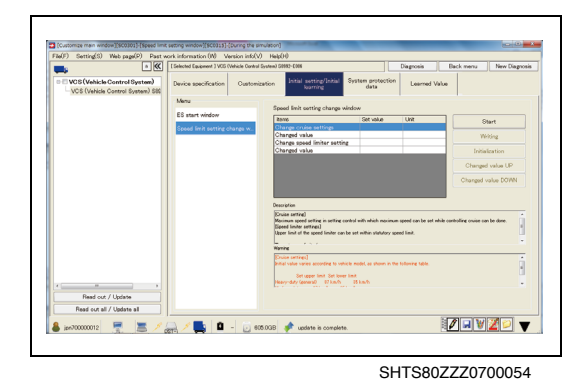

<span id="page-16-1"></span>**ZERO INCLINATION ADJUSTMENT** 

**SETTING/INITIAL LEARNING PROCEDURE.**

**(Zero inclination adjustment)**

P) Pas<br>T. 159 **MANZD**  $H = 1$ <sub>■</sub> / ■ | ■ - | □ 03038 → w

SHTS80ZZZ0700055

# <span id="page-16-2"></span>**INITIALIZING THE IMAGE SENSOR**

**1. MAKE SETTINGS BY FOLLOWING THE COMMON INITIAL SETTING/INITIAL LEARNING PROCEDURE. (Initializing the image sensor)**

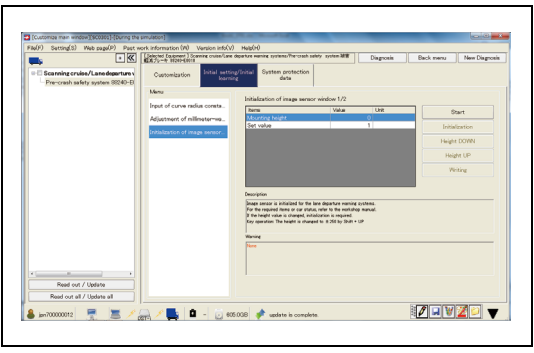

# <span id="page-17-0"></span>**ADJUSTING THE OPTICAL AXIS OF THE LASER SENSOR**

**EN01N80ZZZ070102003005**

**1. MAKE SETTINGS BY FOLLOWING THE COMMON INITIAL SETTING/INITIAL LEARNING PROCEDURE. (Adjusting the optical axis of the laser sensor)**

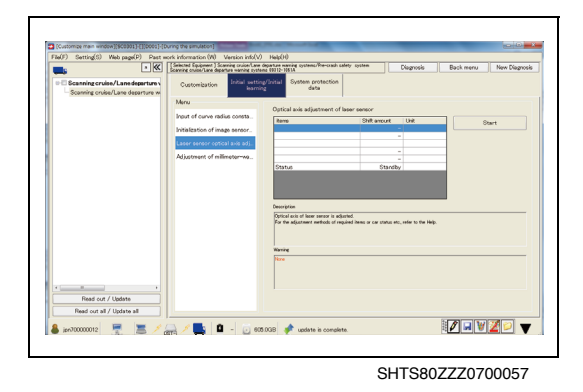

# <span id="page-17-1"></span>**ADJUSTING THE MILLIMETRIC-WAVE RADAR BEAM AXIS**

**EN01N80ZZZ070102003006**

**1. MAKE SETTINGS BY FOLLOWING THE COMMON INITIAL SETTING/INITIAL LEARNING PROCEDURE. (Adjusting the millimetric-wave radar beam axis)**

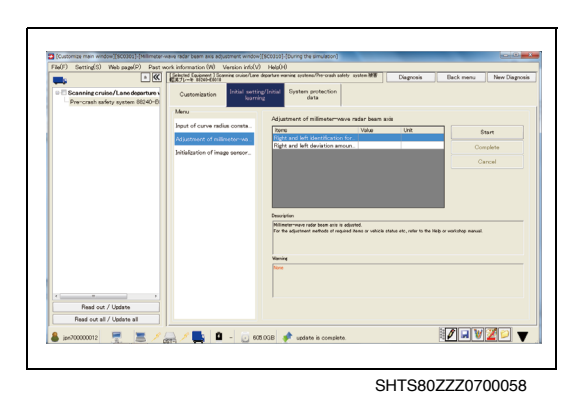

# <span id="page-17-2"></span>**INSTRUMENTAL ERROR LEARNING AT THE**

**TIME OF PUMP REPLACEMENT**

**EN01N80ZZZ070102003007**

**1. MAKE SETTINGS BY FOLLOWING THE COMMON INITIAL SETTING/INITIAL LEARNING PROCEDURE. (Instrumental error learning at the time of pump replacement)**

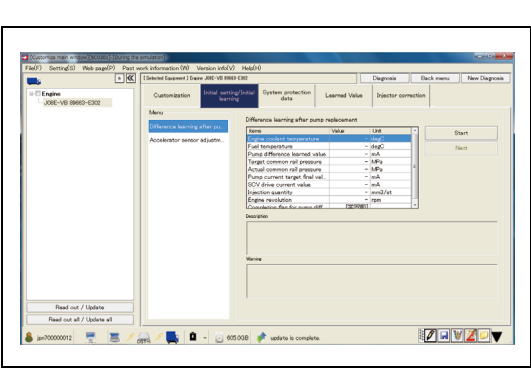

# <span id="page-18-0"></span>**BRAKE RELEASE POINT LEARNING**<br>ENOTINBOZZZO70102003008

**1. MAKE SETTINGS BY FOLLOWING THE COMMON INITIAL SETTING/INITIAL LEARNING PROCEDURE. (Brake release point learning)**

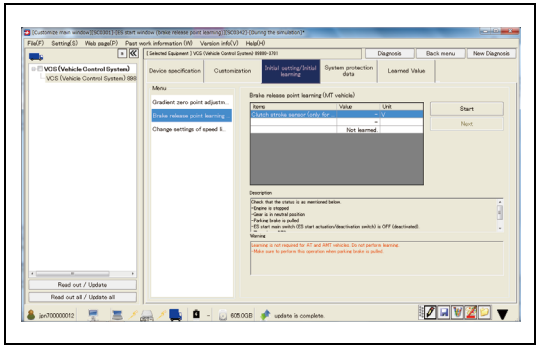

 $B(x)$ 

ctant is entered.<br>pr to the workshop manual<br>wape at: 2: 18 and *8*: 2: 1990 by Shift + Set value UP or DOV

 $\frac{1}{2}$  Pest

Read out / Update<br>Read out all / Update

∞ ■ ■

メニメ■ ■ - □ 03000 → wining

SHTS80ZZZ0700060

SHTS80ZZZ0700061

**IZEVZD** 

SHTS80ZZZ0700062

# <span id="page-18-1"></span>**CURVE RADIUS CONSTANT ENTRY**

**1. MAKE SETTINGS BY FOLLOWING THE COMMON INITIAL SETTING/INITIAL LEARNING PROCEDURE. (Radius constant entry)**

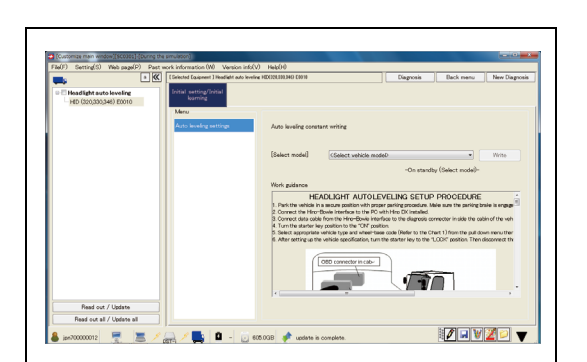

## <span id="page-18-2"></span>**AUTO LEVELING SETTING**

**EN01N80ZZZ070102003010**

**1. MAKE SETTINGS BY FOLLOWING THE COMMON INITIAL SETTING/INITIAL LEARNING PROCEDURE. (Auto leveling setting)**

#### **HINT**

**It differs from the initial setting/initial learning screen. Follow the instructions displayed on the screen.**

## <span id="page-19-0"></span>**IMMOBILIZER SETTING**

**EN01N80ZZZ070102003011**

**1. MAKE SETTINGS BY FOLLOWING THE COMMON INITIAL SETTING/INITIAL LEARNING PROCEDURE. (Immobilizer setting)**

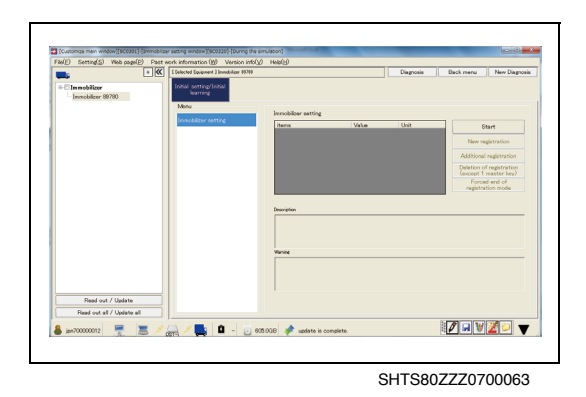

## <span id="page-19-1"></span>**ACCELERATOR SENSOR ADJUSTMENT**

**SETTING/INITIAL LEARNING PROCEDURE.**

**(Accelerator sensor adjustment)**

**1. MAKE SETTINGS BY FOLLOWING THE COMMON INITIAL**

**EN01N80ZZZ070102003012**

.<br>Pen the volue is out of the standard volue range (3.7 to 1.1 (V)).<br>sensor which is at the backside of accelerator endal with the ac Read out / Update  $777777$  $= 2.5$ ∞ ■ | ■ - | 23 00008 → 1

SHTS80ZZZ0700064

## <span id="page-19-2"></span>**VSC LEARNING**

**EN01N80ZZZ070102003013**

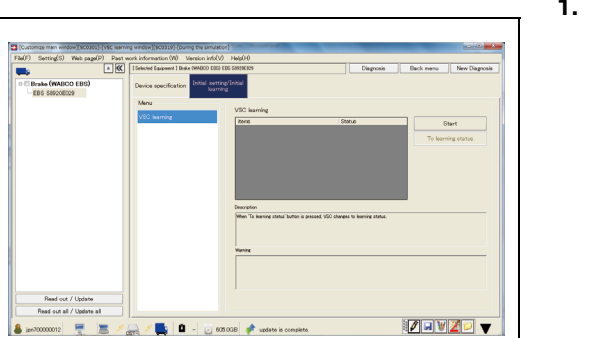

**1. MAKE SETTINGS BY FOLLOWING THE COMMON INITIAL SETTING/INITIAL LEARNING PROCEDURE. (VSC learning)**

## <span id="page-20-0"></span>**VIN WRITING**

**EN01N80ZZZ070102003014**

**1. MAKE SETTINGS BY FOLLOWING THE COMMON INITIAL SETTING/INITIAL LEARNING PROCEDURE. (VIN writing)**

**1. MAKE SETTINGS BY FOLLOWING THE COMMON INITIAL**

**SETTING/INITIAL LEARNING PROCEDURE.**

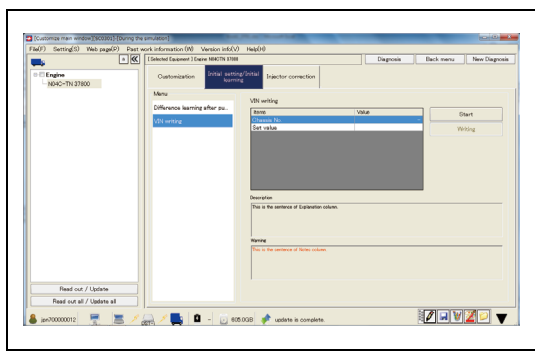

SHTS80ZZZ0700066

## <span id="page-20-1"></span>**ES START**

**(ES start)**

**EN01N80ZZZ070102003015**

 $\frac{1}{2}$  Pas Read out / Updat  $77777$  $= 5$ □ / ■ ■ □ 00000 →

SHTS80ZZZ0700067

# <span id="page-20-2"></span>**OPTIC-AXIS ADJUSTMENT**

**EN01N80ZZZ070102003016**

**1. MAKE SETTINGS BY FOLLOWING THE COMMON INITIAL SETTING/INITIAL LEARNING PROCEDURE. (Optic-axis adjustment)**

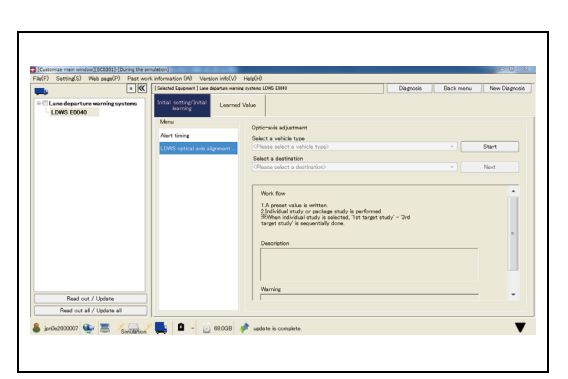

# <span id="page-21-0"></span>**ALERT TIMING**

**EN01N80ZZZ070102003017**

**1. MAKE SETTINGS BY FOLLOWING THE COMMON INITIAL SETTING/INITIAL LEARNING PROCEDURE. (Alert timing)**

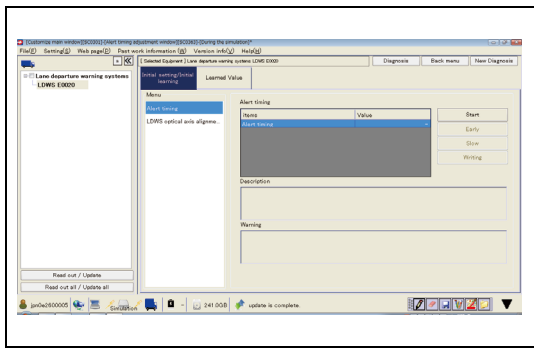

# **PROTECTED DATA**

## <span id="page-22-1"></span>**DISPLAYING PROTECTION DATA ITEMS**

**EN01N80ZZZ070102004001**

- **1. ON THE DISPLAYED TREE, SELECT A SYSTEM AND FROM THE TAB LIST SHOWN TO THE RIGHT, SELECT THE "Protected data" TAB.**
	- **(Progress read signal information customization)**
	- (1) Loading of protected data starts.

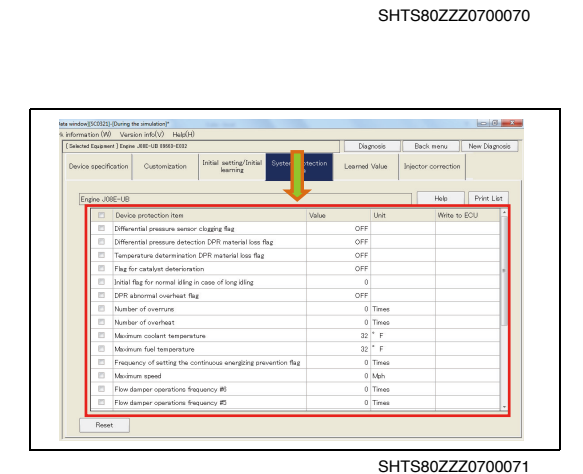

<span id="page-22-0"></span>The Council (4) Mat with (5) pitch

information (W) Version info(V) Help

Active test Data monitor

Read Save as Compare

**2. THE SYSTEM PROTECTION DATA SCREEN IS DISPLAYED. (Protected data tab)**

Version info(V) Help(H ion Customization Difful setting sensor clogging flag<br>detection DPR mat

SHTS80ZZZ0700072

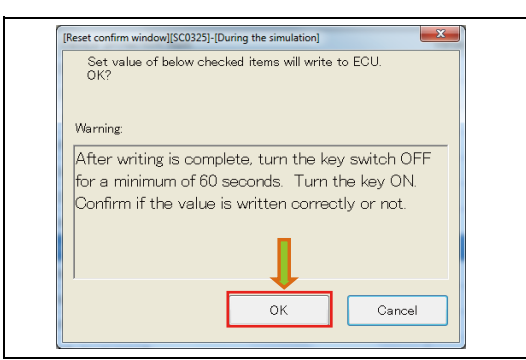

SHTS80ZZZ0700073

**3. TO RESET THE PROTECTED DATA, CHECK THE ITEM YOU WANT TO RESET AND PRESS THE [Reset] BUTTON. (Protected data tab)**

#### **HINT**

**The default values previously set are reset.**

**4. THE CONFIRMATION SCREEN APPEARS. CONFIRM THE CONTENTS AND PRESS THE [OK] BUTTON. (Protected data tab)**

#### **HINT**

**Pressing the [Cancel] button returns to the protected data screen.**

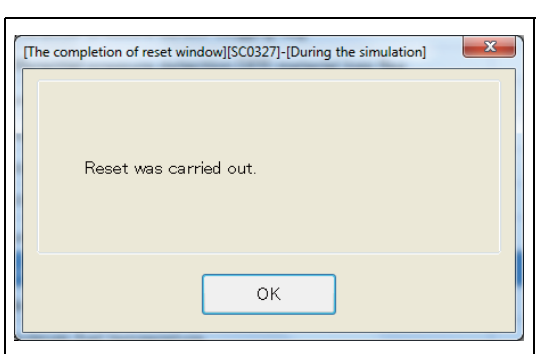

SHTS80ZZZ0700074

### **5. WHEN WRITING INTO THE SYSTEM IS COMPLETED, THIS MESSAGE APPEARS. (Protected data tab)**

**HINT**

- **• This message appears regardless of whether the writing is successfully completed or fails.**
- **• For the items for which writing is successfully completed, "Success" is displayed in the "Write ECU" field. For the items for which writing fails, "Fail" is displayed in the "Write ECU" field.**

## **PRINTING**

This function is used to print the current state of protected data.

**1. PRESS THE [Print List] BUTTON. (Syatem Protection data tab)**

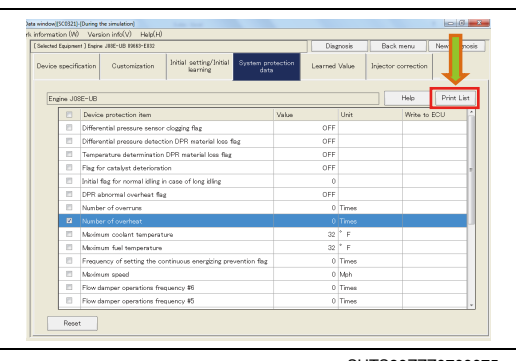

SHTS80ZZZ0700075

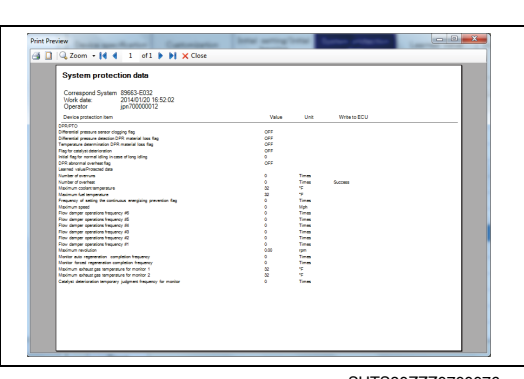

SHTS80ZZZ0700076

**2. THE [Print] PREVIEW SCREEN APPEARS. (Syatem Protection data tab)**

# **LEARNED VALUE**

**value" TAB.**

# <span id="page-24-1"></span>**LEARNED VALUE**

**EN01N80ZZZ070102005001**

<span id="page-24-0"></span>

SHTS80ZZZ0700077

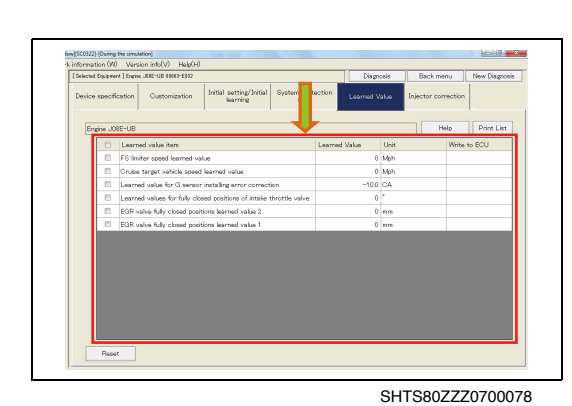

**2. THE LEARNED VALUE SCREEN IS DISPLAYED. (Learned value tab)**

**1. ON THE DISPLAYED TREE, SELECT A SYSTEM AND FROM THE TAB LIST SHOWN TO THE RIGHT, SELECT THE "Learned**

**(Progress read signal information customization)**

(1) Reading of learned value data starts.

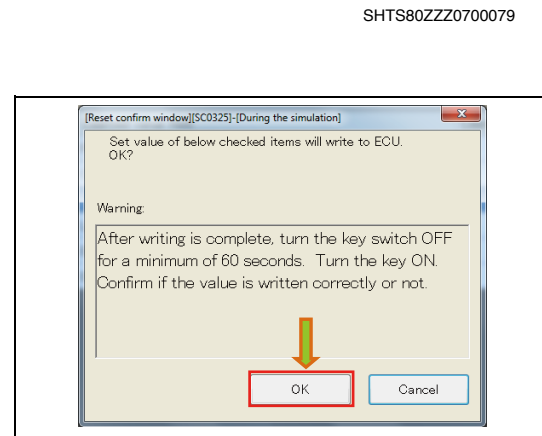

SHTS80ZZZ0700080

**3. TO RESET THE LEARNED VALUE, CHECK THE ITEM YOU WANT TO RESET AND PRESS THE [Reset] BUTTON. (Learned value tab)**

### **HINT**

**The default values previously set are reset.**

**4. THE CONFIRMATION SCREEN APPEARS. CONFIRM THE CONTENTS AND PRESS THE [OK] BUTTON. (Learned value tab)**

#### **HINT**

**Pressing the [Cancel] button returns to the learned value screen.**

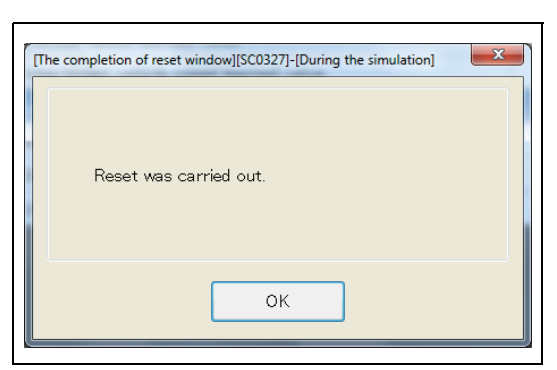

SHTS80ZZZ0700081

## **5. WHEN WRITING INTO THE SYSTEM IS COMPLETED, THIS MESSAGE APPEARS.**

**(Learned value tab)**

**HINT**

- **• This message appears regardless of whether the writing is successfully completed or fails.**
- **• For the items for which writing is successfully completed, "Success" is displayed in the "Write ECU" field. For the items for which writing fails, "Fail" is displayed in the "Write ECU" field.**

## **PRINTING**

This function is used to print the current state of learned values.

**1. PRESS THE [Print List] BUTTON. (Learned value tab)**

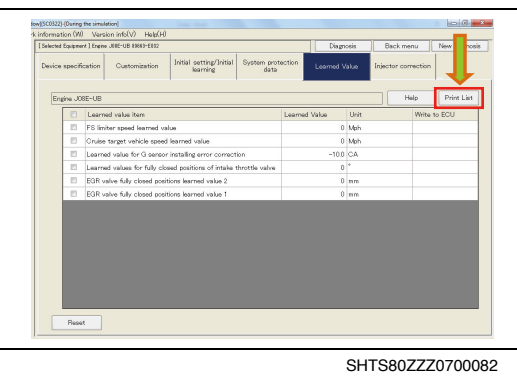

**2. THE [Print] PREVIEW SCREEN APPEARS.**

**(Learned value tab)**

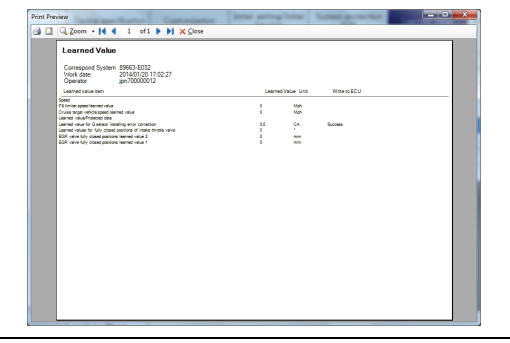

# **INJECTOR CORRECTION**

# <span id="page-26-1"></span>**DISPLAYING INJECTOR CORRECTION**

## **ITEMS**

**EN01N80ZZZ070102006001**

**1. ON THE DISPLAYED TREE, SELECT A SYSTEM AND FROM THE TAB LIST SHOWN TO THE RIGHT, SELECT THE "Injector correction" TAB. THE CURRENT INJECTOR CORRECTION VALUE IS READ FROM THE ECU AND DISPLAYED ON THE SCREEN.**

**(Customization screen)**

## **WRITING INJECTOR CORRECTION VALUES**

This function is used to write the injector of the selected cylinder.

**1. ADJUST THE INJECTOR CORRECTION VALUE, CHECK THE CYLINDER FOR WHICH TO WRITE IT, AND PRESS THE [Write to ECU] BUTTON. (Injector correction tab)**

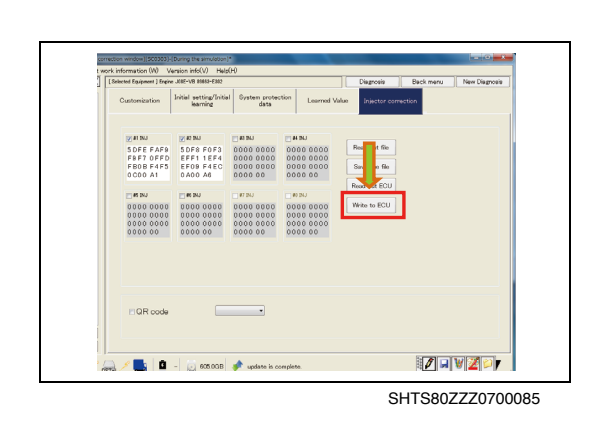

**2. CONFIRM THE MESSAGE AND PRESS THE [OK] BUTTON. (Injector correction tab)**

### **HINT**

**If the corrected data is invalid, an error dialog appears.**

**3. WHEN THE WRITING IS COMPLETED, A MESSAGE APPEARS. (ECU writing completion screen)**

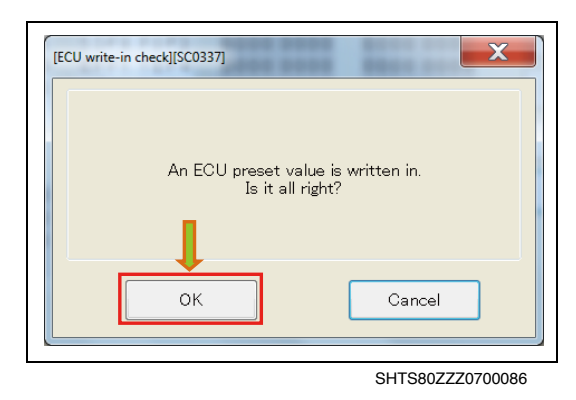

<span id="page-26-0"></span>

 $\begin{array}{c} 0\,0\,0\,0\,0\,0 \\ 0\,0\,0\,0\,0 \\ 0\,0\,0\,0\,0 \\ \end{array}$ 

**ALCOHOL COSCO # Water is complete.** 

SHTS80ZZZ0700084

**ZEVZDV** 

## **ECU READING**

Reading the data for the selected cylinder from the ECU

**1. CHECK THE CYLINDER YOU WANT TO READ DATA FROM AND PRESS THE [Read out ECU] BUTTON. (Injector correction tab)**

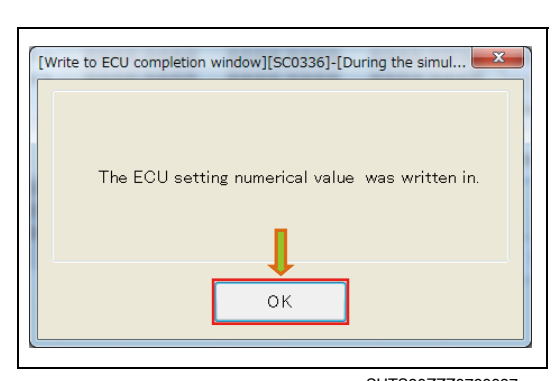

SHTS80ZZZ0700087

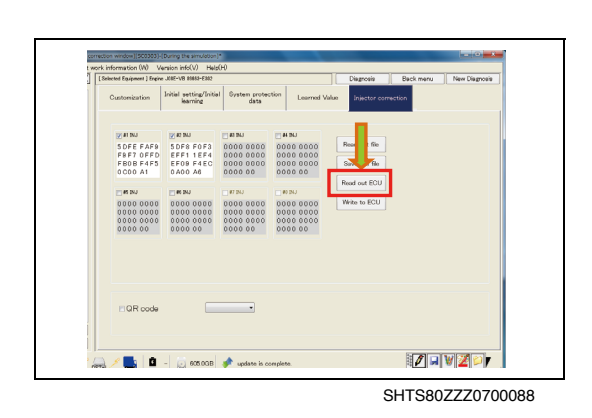

**2. THE INJECTOR CORRECTION VALUE IS READ FROM THE ECU AND THE SCREEN IS UPDATED. (Injector correction tab)**

### **FILE SAVING**

This function is used to save the data of the selected cylinder in a file.

**1. CHECK THE CYLINDER WHOSE INJECTOR CORRECTION BUTTON. (Injector correction tab)**

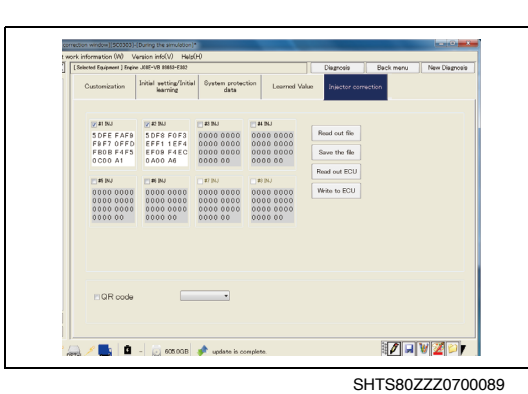

**VALUE YOU WANT TO SAVE AND PRESS THE [Save to File]**

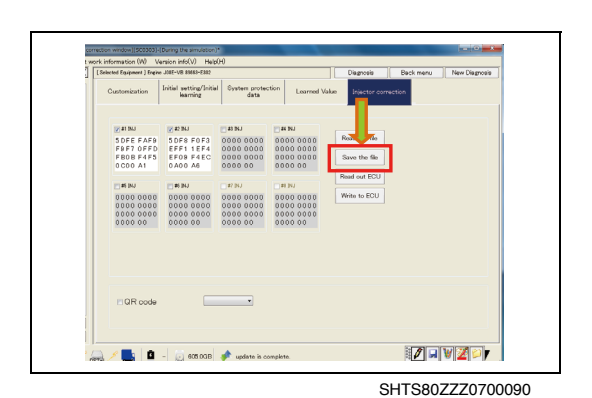

**2. SPECIFY THE DESTINATION AND FILE NAME AND PRESS THE [Save] BUTTON. (Injector correction tab)**

**3. THE CONFIRMATION SCREEN IS DISPLAYED. (File save successful)**

### **HINT**

**If the corrected data is invalid, an error dialog appears.**

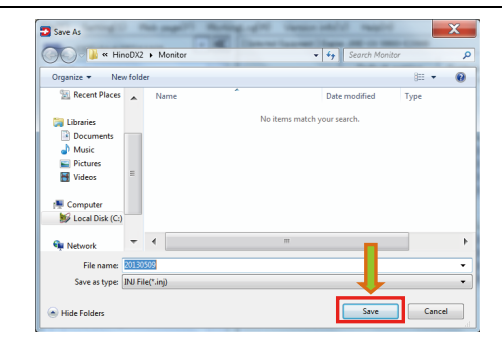

SHTS80ZZZ0700091

## **FILE READING**

This function is used to read the correction values saved in the file.

**1. PRESS THE [Read out file] BUTTON. (Injector correction tab)**

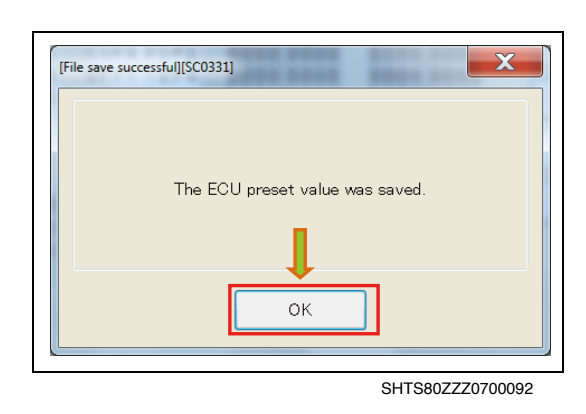

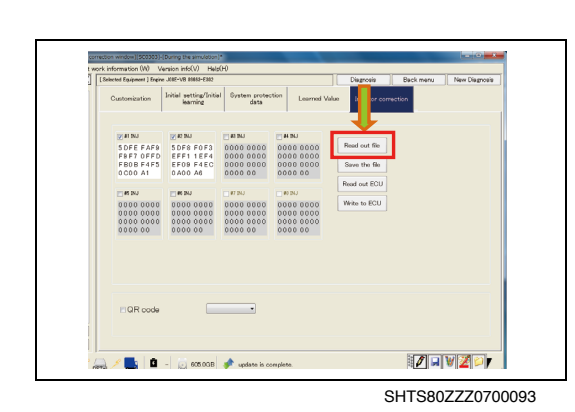

**2. SELECT THE FILE TO READ AND PRESS THE [Open] BUT-TON. (Injector correction tab)**

**3. THE FILE IS READ AND THE SCREEN IS UPDATED. (Injector correction tab) HINT**

**The data for all the cylinders saved in the file are read.**

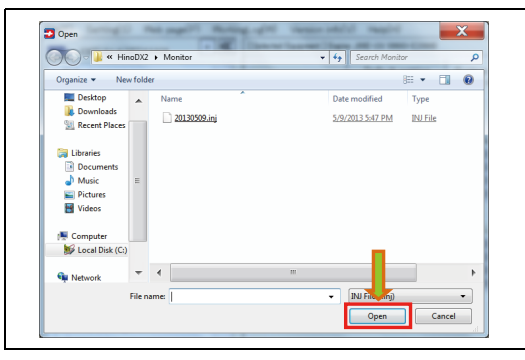

## **PRINTING**

This function is used to print the current state of injector correction values.

**1. PRESS THE [Print List] BUTTON. (Injector correction tab)**

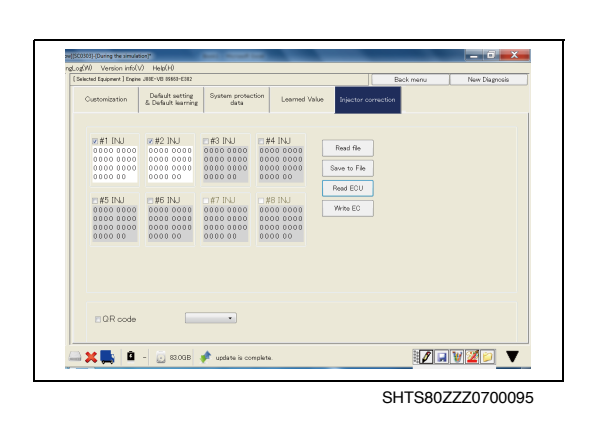

**2. THE [Print] PREVIEW SCREEN APPEARS. (Injector correction tab)**

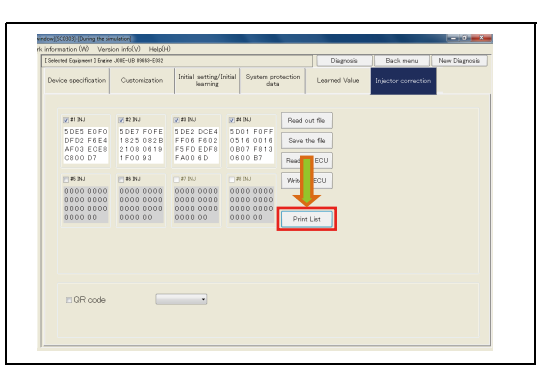